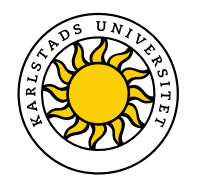

### Vänd på uppgiften och utnyttja GeoGebra

ÄMNESLÄRARDAGEN För gymnasiet Karstads universitet, 13 juni 2024

Mats Brunström och Maria Fahlgren

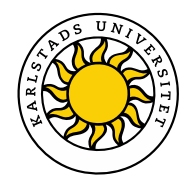

# **Innehåll**

12:30-14:00 Introduktion *Exempelgenererande* uppgifter Workshop Gemensam diskussion 14:00-14:45 FIKA 14:45-16:00 Forts. *Exempelgenererande* uppgifter Dynamiska arbetsblad

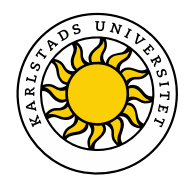

## **Jämför följande uppgifter:**

- *a) Bestäm arean av en rektangel med längden 4 cm och bredden 3 cm.*
- *b) Ge två olika exempel på rektanglar med arean 12 cm2*

*Ge två exempel på rektanglar med arean 12 cm2 som är så olika som möjligt*

*Försök komma på ett exempel som ingen annan i klassen har valt.*

*Försök komma på ett exempel som ingen annan i hela världen har valt.*

$$
12/(e+\pi^2)
$$

$$
e+\pi^2
$$

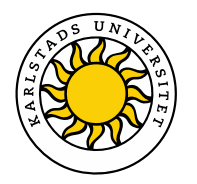

## **Exempel i matematikundervisningen**

- Oftast är det läraren eller läroboken som väljer och presenterar exemplen
- Att istället låta eleverna konstruera sina egna exempel kan vara ett sätt att öka elevers engagemang och kreativitet
- Eftersom det inte finns någon färdig strategi eller metod för att lösa denna typ av uppgift måste eleverna vara kreativa och utveckla lösningsstrategier som bygger på förståelse
- Om eleverna dessutom ska ange mer än ett exempel som uppfyller vissa villkor tvingas de fundera på vad som kan ändras utan att villkoren förstörs
- Chansen är dessutom stor att eleverna kommer på olika exempel vilket ökar möjligheterna för givande gruppdiskussioner

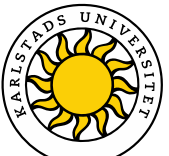

#### Nu ska ni få vara kreativa och konstrera egna exempel

#### Ämneslärardagen 2024

Gå in i lektionen på www.geogebra.org/classroom/vkz6k2sb

eller genom att ange koden vid www.geogebra.org/classroom

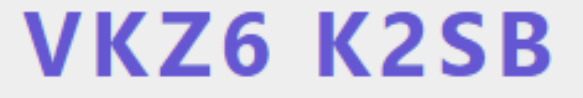

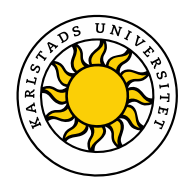

### **Lite teori**

Ann Watson och John Mason är två forskare som fördjupat sig i denna typ av uppgifter och bland annat skrivit boken *Mathematics as a Constructive Activity – Learners Generating Examples*.

#### **Tre viktiga begrepp som de inför är**

- *Example space*: Alla tänkbara exempel som uppfyller de aktuella villkoren, som t.ex. en viss person eller en grupp kan komma på i en viss situation
- *Dimensions of possible variation*: Vad är det som går att variera? T.ex. vilka parametrar kan ändras utan att nollställena ändras?
- *Ranges of permissible change*: Hur mycket kan det som går att variera ändras? T.ex. vilka värden får parametrarna ha?

#### **Mathematics** as a Constructive **Activity**

**Learners Generating Examples** 

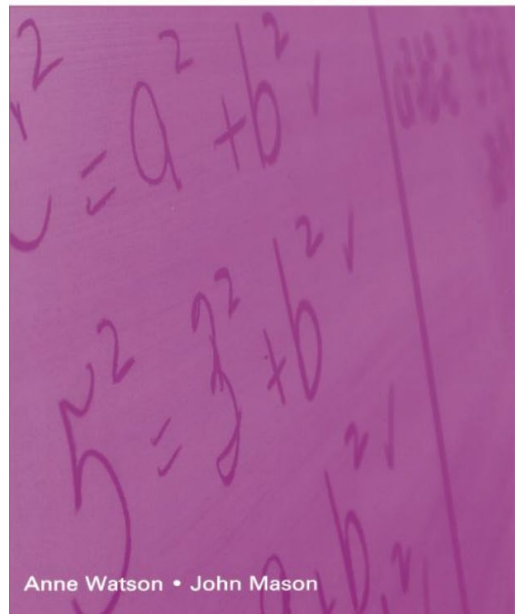

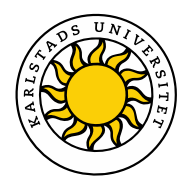

#### **Example space**

- Hur rikt och varierat *example space* elever har är enligt Watson & Mason en indikator på deras matematiska förståelse
- Ett sätt att få elever kreativa och öka chansen att deras *example space* berikas är att fråga efter flera exempel som är så olika som möjligt (eller exempel som de tror att ingen annan i klassen har kommit på). Troligtvis leder detta oftast till reflektioner kring *ranges of permissible change*
- Ett annat sätt är att lägga till ytterligare villkor som gör "typiska exempel" ogiltiga (t.ex. att det inte får vara ett andragradspolynom). Detta kan få eleverna att tänka i nya banor och upptäcka nya *dimensions of possible variation*
- Vi tycker att dessa begrepp har varit användbara både vid konstruktion av uppgifter och vid analys av studenternas svar

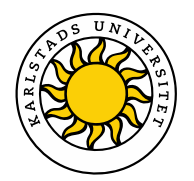

#### **Exempelgenererande uppgifter Två andra sätt att arbeta**

- Venndiagram: <https://mathsvenns.com/quadratic-graphs-roots-and-intercepts/>
- Nio rutor:

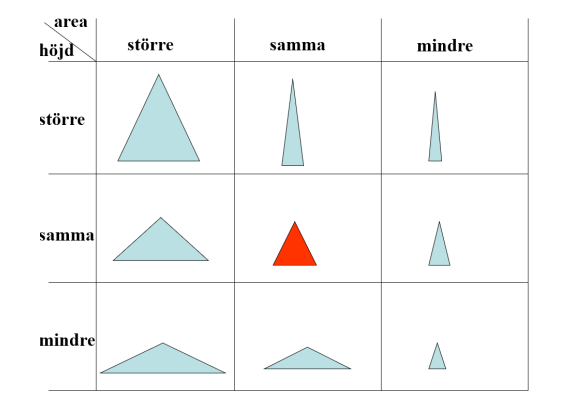

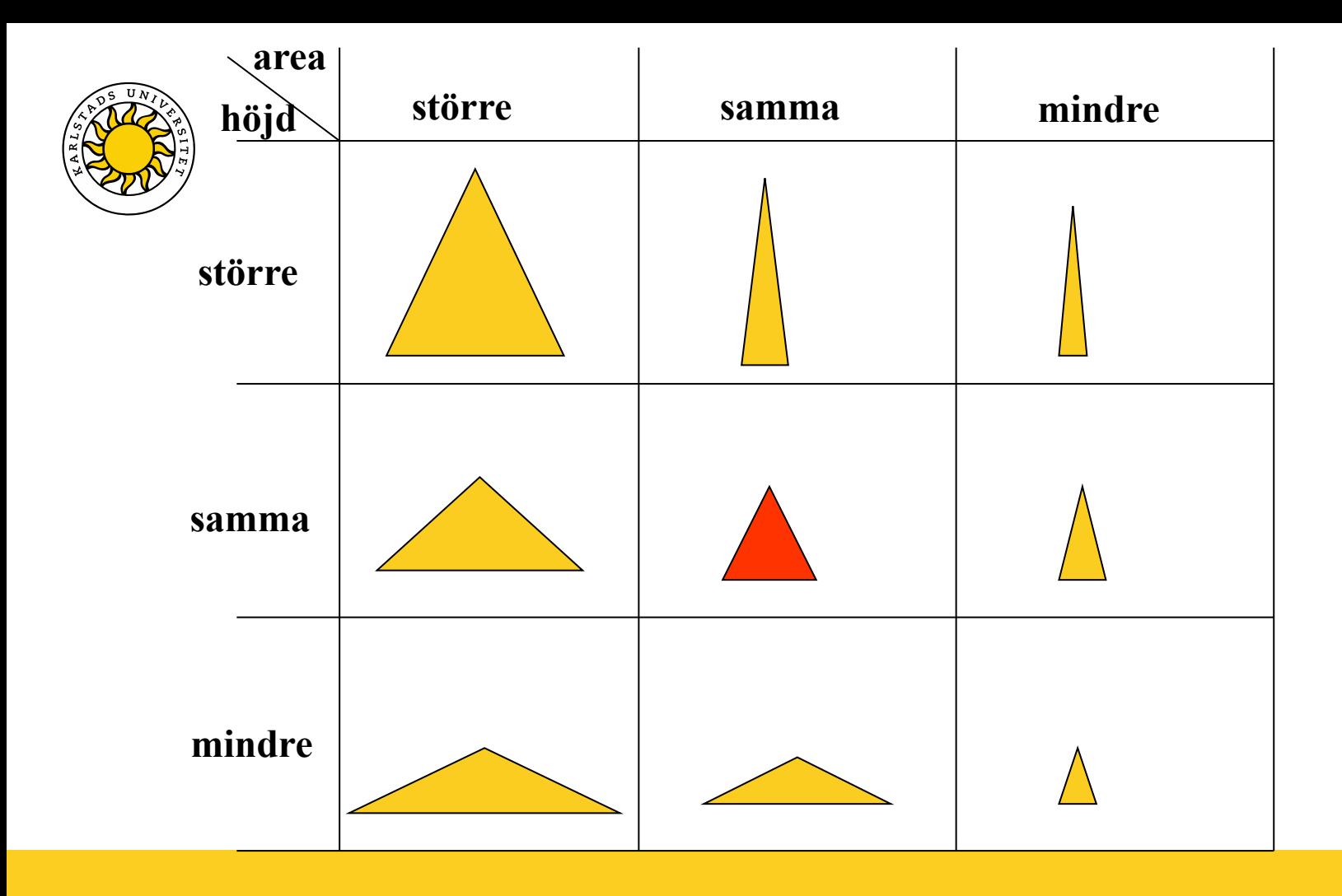

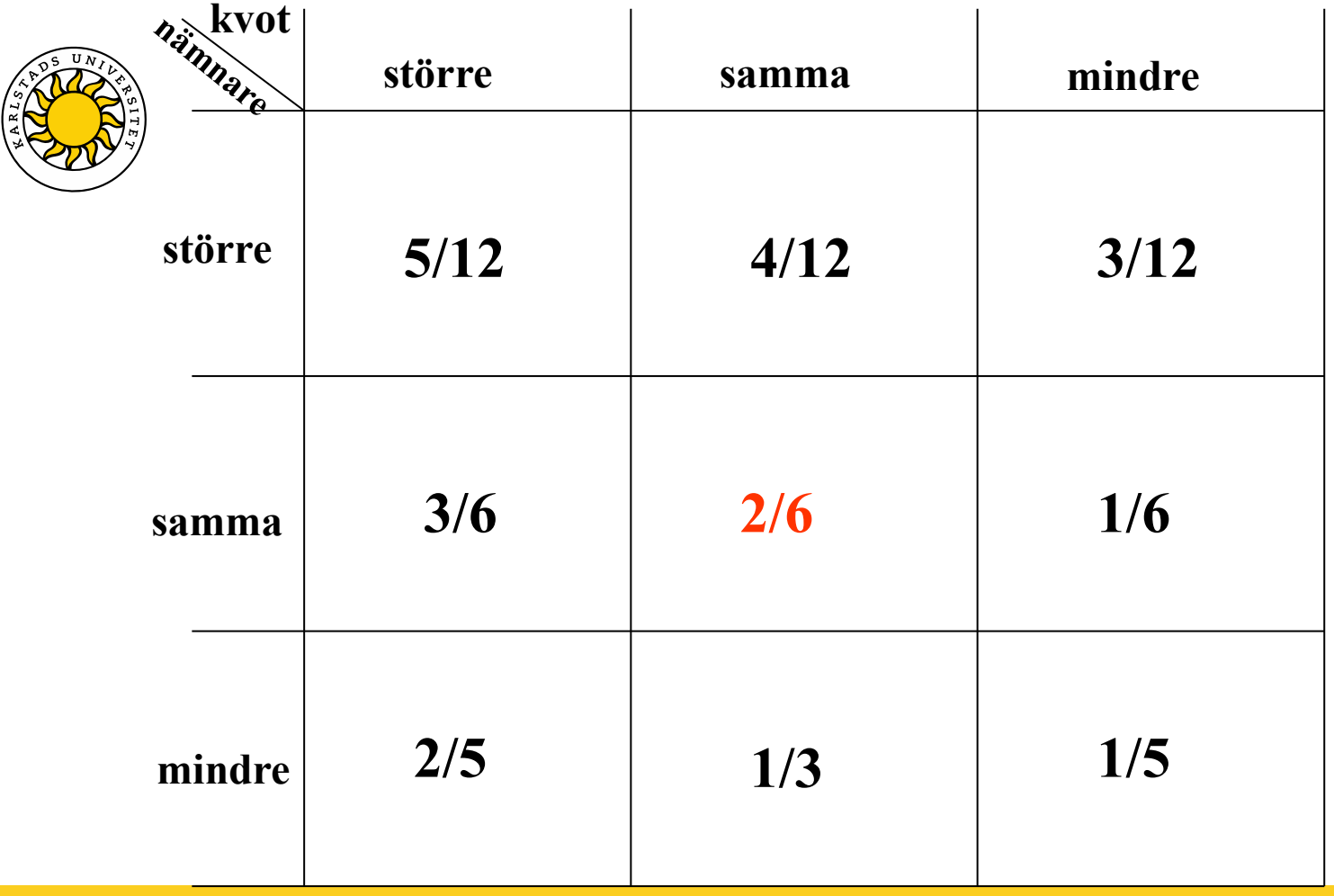

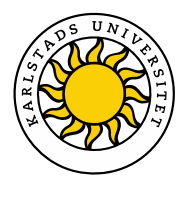

# **Dynamiska arbetsblad**

Dynamiska arbetsblad: Färdigkonstruerade GeoGebraapplikationer med instruktioner och frågor till elever Några exempel:

- [Utforska matematiska samband](https://www.geogebra.org/m/u5vepagf)
- $\triangleright$  [Tolka dynamisk visualisering](https://www.geogebra.org/m/GMvvpwrm#material/vs5wy4qw)
- [Färdighetsträning](https://www.geogebra.org/m/GMvvpwrm#material/janxjF4N)

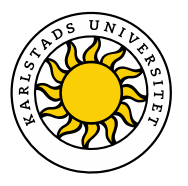

#### **Skapa ett dynamiskt arbetsblad**

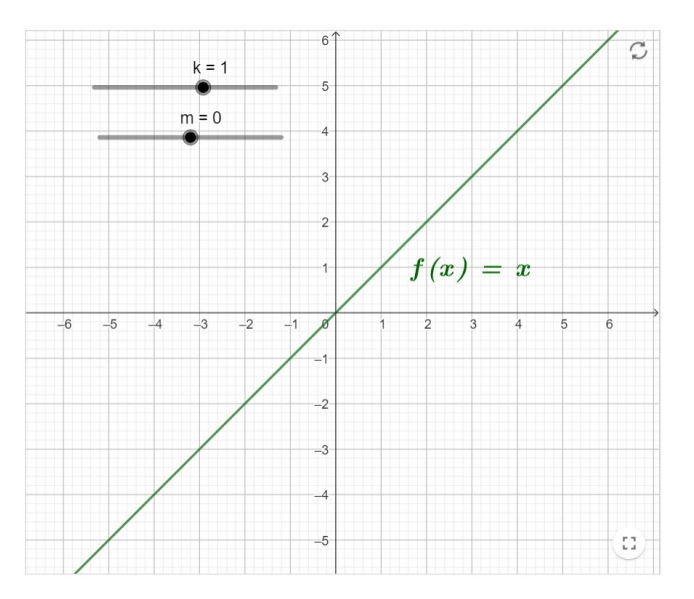

[LÄNK](https://www.geogebra.org/classic)

En linjär funktion kan alltid skrivas på formen  $f(x) = kx + m$ 

Undersök genom att dra i glidare m hur värdet på m kan avläsas i koordinatsystemet. Formulera en slutsats.

 $\begin{array}{|c|c|c|}\n\hline\n\end{array}$  Type your answer here...

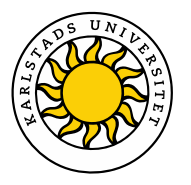

### **Anpassa ett dynamiskt arbetsblad**

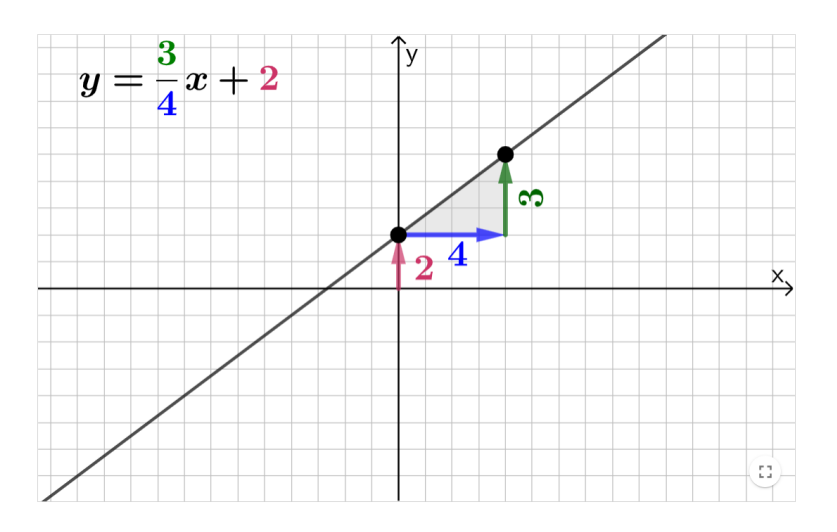

[LÄNK](https://www.geogebra.org/m/GMvvpwrm#material/vs5wy4qw) 1 [LÄNK](https://www.geogebra.org/m/zuvxkpjw) 2

Flytta punkterna så att linjen ändras och studera kopplingen mellan linjens ekvation och linjens utseende.

Hur kan du avgöra linjens lutning med hjälp av linjens ekvation? Beskriv med egna ord.

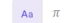

 $\begin{array}{|c|c|} \hline \mathbf{Aa} & \pi \end{array}$  Type your answer here...

Hur kan du avgöra linjens skärning med y-axeln med hjälp av linjens ekvation. Beskriv med egna ord.

**Aa**  $\pi$  Type your answer here..

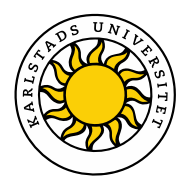

#### **1. Gör ett dynamiskt arbetsblad av en GeoGebra-applikation 2. Gör en"lektion" av ett dynamiskt arbetsblad**

Medelvärde & median

Author: Mats Brunström, Jonas Hall GeoGebra ambassador 2021/22 Topic: Median Value

Sju olika tal kan ändras genom att motsvarande punkter (blå) flyttas längs tallinjen. Medianen (grön punkt) och medelvärdet (röd punkt) uppdateras automatiskt.

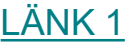

[LÄNK 2](https://www.geogebra.org/m/zaugaurj)

Placera de blå punkterna så att medianen blir 10 och medelvärdet blir så stort som möjligt.

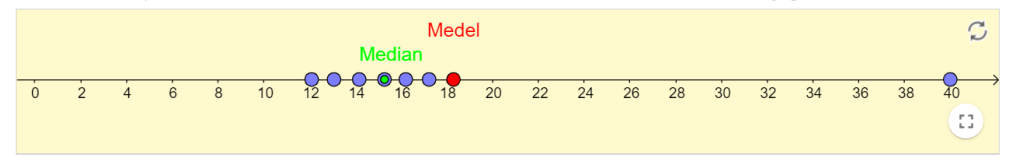

Placera de blå punkterna så att det blir så stor skillnad som möjligt mellan medelvärdet och medianen.

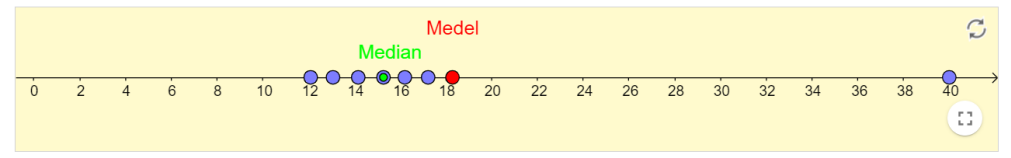

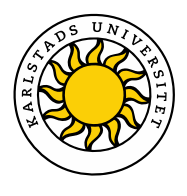

# **Skapa dynamiskt arbetsblad**

För att kunna göra detta behöver du ha skapat ett GeoGebra-konto. Jonas Hall visar hur du gör detta i filmen [Skapa ett GeoGebra-konto.](https://www.youtube.com/watch?v=yTwIvMvIJb0&list=PL4mFo8V5oErZFkfhlXxZglu_-UN4iiJL5&index=1) Varje gång du sparar en GeoGebra-konstruktion online ( e spara online ) skapas en så kallad "Sida" i din profil (  $\blacktriangle$  Profil ). I filmen [Ladda upp och skapa dynamiskt arbetsblad](https://www.youtube.com/watch?v=frktjiUCUhA&list=PL4mFo8V5oErZFkfhlXxZglu_-UN4iiJL5&index=5) visar Jonas hur du kan skapa ett arbetsblad av en sida.

## **Anpassa dynamiskt arbetsblad**

Det är även möjligt att kopiera och anpassa ett befintligt arbetsblad. Jonas demonstrerar detta i filmen [Ändra och översätta ett dynamiskt arbetsblad.](https://www.youtube.com/watch?v=Mhqccjl8T4k&list=PL4mFo8V5oErZFkfhlXxZglu_-UN4iiJL5&index=3)

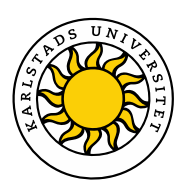

#### Frågor att reflektera över vid konstruktion/val av dynamiska arbetsblad

#### **Layout**

- Syns hela arbetsbladet på skärmen (utan att scrolla)?
- Är det lagom många frågor?

#### **GeoGebra-applikation**

- $\triangleright$  Vilken frihet ska eleverna ges vad gäller interaktion med applikationen?
- ≻ Går det att tydliggöra vilka objekt som går att variera (avvikande färger eller större storlek)? [LÄNK](https://www.geogebra.org/m/GMvvpwrm#material/Ym5NQWJp)
- Behöver några objekt låsas? [LÄNK](https://www.geogebra.org/m/mgwejudc) 1 [LÄNK](https://www.geogebra.org/m/GMvvpwrm#material/Ym5NQWJp) 2
- Hur kan vi rikta elevers uppmärksamhet mot det matematiska sambandet som är i fokus? [LÄNK](https://www.geogebra.org/m/GMvvpwrm#material/vs5wy4qw)
- $\triangleright$  Är dynamisk text och dynamiska objektet placerade i nära anslutning till varandra? [LÄNK](https://www.geogebra.org/m/u5vepagf)
- ▶ Är allt som leder till onödig kognitiv belastning borttaget? [LÄNK](https://www.geogebra.org/m/MqRDYqYx) 1 [LÄNK](https://www.geogebra.org/classic) 2 LÄNK 3
- $\triangleright$  Är statisk text placerad utanför själva applikationen?

#### **Instruktioner och uppgiftsformuleringar**

- Är frågor och instruktioner tydliga (och korta) och med ett personligt tilltal?
- Hur styrande bör instruktionerna vara och hur preciserade bör frågorna vara?
- Kan kopplingen mellan texten och applikationen tydliggöras?

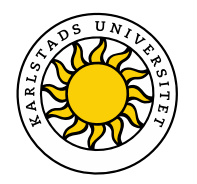

### **Att skapa GeoGebrabok & GeoGebralektion**

Ibland kan det vara bra att samla flera dynamiska arbetsblad i en gemensam bok. Logga in på ditt GeoGebra-konto och välj "Bok" under "Skapa". Fyll i Titelsidan och tryck därefter på "Spara". Nu kan vi börja fylla vår bok med dynamiska arbetsblad. Det finns även möjlighet att strukturera innehållet i olika kapitel.

När boken är klar kan den tilldelas elever via en länk, alternativt via en GeoGebralektion där du som lärare har möjlighet att överblicka elevernas arbete. Det senare görs genom

att klicka på  $\left(\bigcirc$  GeoGebra Classroom - Interaktiva lektioner  $\bigcirc$  (uppe i högra hörnet).

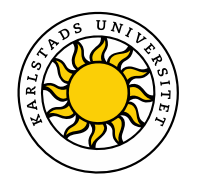

# **Tack för oss!**

Karlstads GeoGebrainstitut <https://www.kau.se/geogebra>

Mats Brunström [mats.brunstrom@kau.se](mailto:mats.brunstrom@kau.se)

Maria Fahlgren [maria.fahlgren@kau.se](mailto:maria.fahlgren@kau.se)